[1](#page-0-0)

# <span id="page-0-1"></span><span id="page-0-0"></span>**Using the Standard Templates**

This chapter describes the standard templates available for Persistence technical documents. It includes instructions for using each one, and for how to combine them to create a manual. This chapter includes the following sections:

- [Template File Names and Locations](#page-1-0)
- [Working With Book Files](#page-2-0)
- [Creating Front Matter](#page-3-0)
- [Creating Body Sections](#page-9-0)
- [Creating Back Matter](#page-15-0)

This chapter focuses on creating new documents. For information about applying the templates described here to documents that use old (pre-April 2000) template styles, see [Chapter 1, "Applying the New Template,"](#page-0-1) in the *New Template Description*. You can find this in the **Infrastructure** cabinet**,** in the **Templates/New\_Template\_Description** folder.

#### **Prerequisites**

This chapter is written for experienced users of FrameMaker and Canterbury. Therefore, it does not always provide detailed instructions for accomplishing FrameMaker or Canterbury tasks. For details, refer to the FrameMaker or Canterbury documentation.

#### **Notation**

Canterbury does not provide a standard notation for describing the location of files in its repository. Therefore, the Infrastructure team has devised a notation of our own. Rather than saying "in the **XXX** cabinet, in the **YYY** folder," this document uses the format **Cabinet:Folder**, or **Cabinet:Folder/Subfolder**. Examples are **Infrastructure:Templates** and **J2EE\_Content:apache/commands**.

In this chapter, the following terms apply:

- *Book* refers to a FrameMaker book file.
- *Manual* refers to a document you are preparing for release to customers.

### <span id="page-1-0"></span>**Template File Names and Locations**

The standard templates live in the **Infrastructure:Templates** folder. [Table 1](#page-1-1) lists the types of files that can be part of a manual, and the template file to use for each type of file. Later sections of this chapter describe the process for creating each of the types of files listed here.

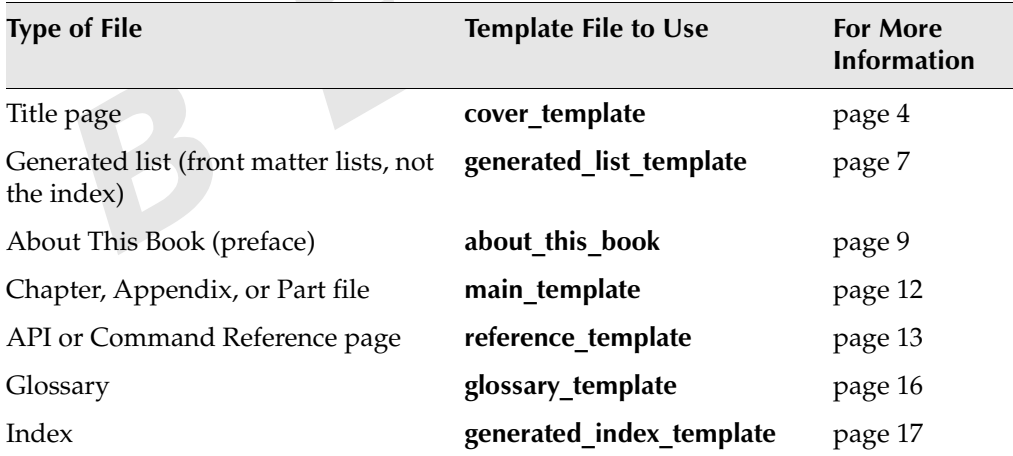

#### <span id="page-1-1"></span>**Table 1. Template Files**

The template files **about\_this\_book** and **glossary\_template** already include standard shared text from the **Infrastructure:Boilerplate** folder. Using these pre-made templates means you do not have to share these sections yourself.

### <span id="page-2-0"></span>**Working With Book Files**

The Canterbury content management system does not have a direct understanding of the internals of a FrameMaker book file. Instead, it manages book files as unstructured documents; in other words, as files whose data structure is unknown. For unstructured documents, Canterbury saves version information, but does not track changes to the book file itself.

Canterbury considers a FrameMaker book as all of the document files in a folder. Therefore, when you are assembling a manual, only put FrameMaker files that belong to the book file into that folder.

### **Creating a Book**

To create a new book:

- **1.** If there is not already a Canterbury folder allocated to your book, create one now.
- **2.** In the Chrystal Navigator, navigate to the **Infrastructure:Templates** folder.
- **3.** Right-click the book file **empty\_book** and select **View**. FrameMaker opens the **empty\_book** file. At this point it has no files in it. You will not add any files to this book until after you have imported it into the Canterbury repository.
- **4.** Select **FileSave As** and save the new book file in a temporary directory with the correct name.

Because Canterbury does not recognize book files as FrameMaker structured documents, you will not see the Canterbury **Save As** dialog box.

- **5.** In the Chrystal Navigator, select **ObjectImportDocument** to import the book file from your temporary directory into the allocated Canterbury folder.
- **6.** Select the imported book file and open it for editing.
- **7.** Create and add each of the files needed for your book in the repository, using the templates listed in [Table 1 on page 2](#page-1-1).

Even if you have not created all of your chapter files, add the standard front and back matter elements to your book at this point.

**Note:** Because Canterbury does not treat book files as structured documents, you cannot add a FrameMaker file to a book directly from the repository. You must check out any existing files before you can add them to a book.

# **Checking Out Book Files**

If you are not doing book-level operations, such as adding files or generating the Table of Contents or the Index, you only need to check out the FrameMaker files you are actually working with. When you need to work with a book file, you check out the corresponding folder rather than the book itself.

To check out a book file:

- **1.** Select the Canterbury folder that contains the book file.
- **2.** Right-click on the folder name and select **Edit**.

Canterbury checks out all of the FrameMaker documents in the folder, including any that are not part of a book file. If there is a FrameMaker book file in the folder, Canterbury checks out the book file and opens it in FrameMaker.

### <span id="page-3-0"></span>**Creating Front Matter**

This section describes the process for creating each of the standard front matter elements of a Persistence manual.

Front matter includes:

- [Title Page](#page-3-1)
- [Table of Contents and Other Generated Lists](#page-6-0)
- [Preface About This Book](#page-8-0)

### <span id="page-3-1"></span>**Title Page**

The title page of a manual lists the title, the subtitle, the version, and the release date. The back of the title page contains copyright information, shared from the **Infrastructure:Boilerplate** folder.

[Figure 1](#page-4-0) shows the format of a sample title page.

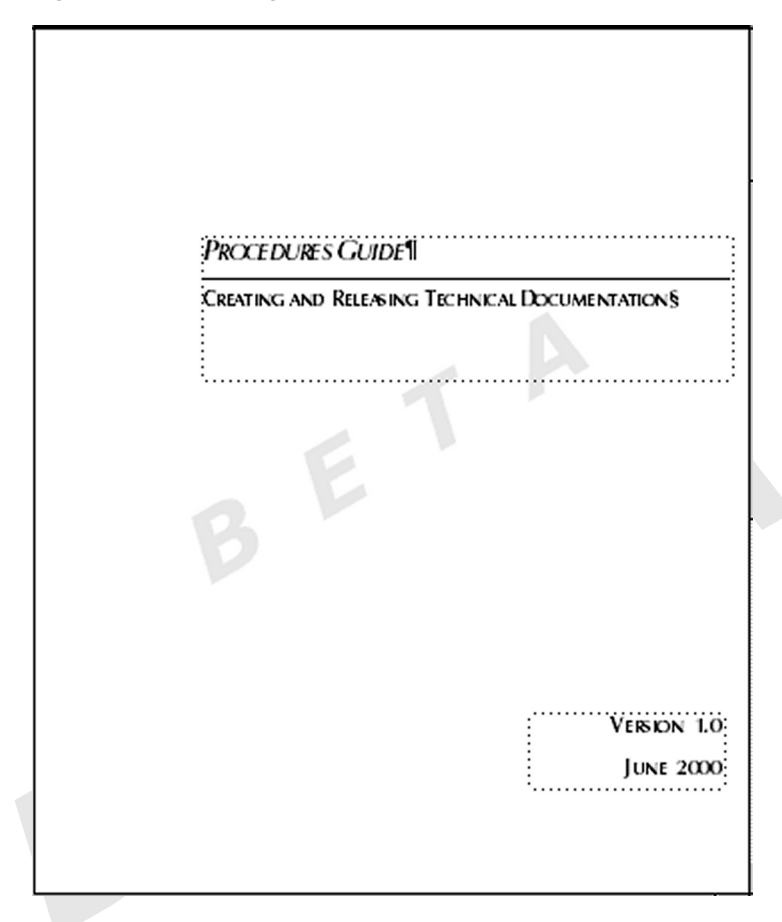

<span id="page-4-0"></span>**Figure 1. Title Page Format**

The title page contains two text frames:

- The first text frame contains two lines of text. You can use the first line for the book's title and the second line for the book's subtitle.
- The second text frame contains the version number (using a global variable that contains the latest version) and the release date (using a global variable for the copyright year).

The title of the manual uses the **Book Title** variable, which is a local variable. When you assemble a FrameMaker book file, you will import the value of this variable into each of the files in the book so that the title of the manual appears in the left footer of all pages. For details, see ["Setting the Left Footer" on page 15.](#page-14-0)

To create a title page for your manual:

- 1. In FrameMaker, select **File** $\rightarrow$ New.
- **2.** In the **Select Document Template** dialog, navigate to the **Infrastructure:Templates** folder.
- **3.** Select **cover\_template** and click **OK**.

This gives you a new file to use for your cover, which already includes the standard copyright information.

- **4.** Double-click the **Book Title** variable (which contains "Title of Manual" by default) to open the **Variable** dialog box.
- **5.** Click **OK** at the warning about shared variables. Because **Book Title** is a local variable, you can ignore the warning message.
- <span id="page-5-0"></span>**6.** Follow these steps to set the title of your manual by copying it from a global variable to the local **Book Title** variable:
	- **a.** In the **Variable** dialog box, click **Edit Definition**.
	- **b.** In the **User Variables** list, navigate to the global variable that contains the title of your manual.
	- **c.** Select the text in the **Definition** text box and press CTRL-C to copy this text.
	- **d.** In the **User Variables** list, navigate back to the **Book Title** variable.
	- **e.** Select the text in the **Definition** text box and press CTRL-V to replace it with the title of your manual.
	- **f.** Click **Change**.
	- **g.** Click **Done**, and then click **Replace**.
- **7.** In the lower text frame, hide the version variables that do not apply to your manual.

By default this text frame includes two variables, **Latest Version: EJB** and **Latest Version: C++**, both with product-specific condition tags. Hide the one that does not apply. If neither one applies, hide both and insert the variable that contains the version number of your product.

- **8.** Replace **MONTH** with the correct release date.
- **9.** If your manual requires specialized copyright information (as specified in the product's functional specification), share the appropriate sections from the **Infrastructure:Boilerplate** folder.

**Note:** If the copyright information you need to include is not available in the **Boilerplate** folder, please inform a member of the Techcomm Infrastructure team so that we can provide the necessary information for you to reuse.

**10.** Save your title page in the Canterbury folder allocated for your manual. Canterbury leaves the file checked out for you to work with.

### <span id="page-6-0"></span>**Table of Contents and Other Generated Lists**

Each manual contains a generated Table of Contents. Some manuals also contain other generated lists, such as a List of Examples. These other lists use the list type **List of Paragraphs**, and specify which paragraph type to use as the source. For example, a List of Examples is derived from the **Code Caption** and **Code Caption Wide** tags.

**Note:** As of April 2000, Persistence technical manuals no longer include a List of Figures or a List of Tables.

#### **Defining a Generated List**

The process of defining a generated list contains three stages, each of which is described in detail below:

■ Inserting a reference to a generated list into your book file.

Until you generate the list, there is no actual file with the name that appears in the book file. If you generate the list at this point, FrameMaker uses default formatting based on the first file in the book. But this may not be what you want.

 Creating a properly-formatted skeleton file with the name that FrameMaker assigned to the reference.

By creating this file before you generate the list, you eliminate the need to import formats from a template file into a list file in which FrameMaker assigned unwanted default formats.

Generating the list into the skeleton file.

#### **Adding a Generated List to a Book File**

To insert a reference to a generated list into your book:

- **1.** In your book file, select **FileAdd File**.
	- For a Table of Contents, select **Generated List: Table of Contents**, and click **Add**.
- For a List of Examples, select **Generated List: List of Paragraphs**, and click **Add**.
- **2.** Based on the type of list, do one of the following:
	- To define a Table of Contents, in the **Set Up Table of Contents** dialog box, include the following paragraph tags:
		- **Appendix Head Class**
		- **EXECUTE: Head Class Single**
		- **Head 1 Head Method**
		- **Head 2 Head Section**
		- **Head 2 Split Part**
	- To define a List of Examples, in the **Set Up List of Paragraphs** dialog box, include the paragraph tags **Code Caption** and **Code Caption Wide**.
- <span id="page-7-0"></span>**3.** Click **Set**.

You should see a reference to the new file in your book, with the name *bookname***TOC** for a Table of Contents or *bookname***LOP** for a List of Examples.

Before you generate the list, follow these steps to create an empty ("skeleton") list file:

- **1.** Select **File**→New.
- **2.** In the **Select Document Template** dialog, navigate to the **Infrastructure:Templates** folder.
- **3.** Select **generated\_list\_template** and click **OK**.

This gives you an empty file with the proper paragraph catalog and reference page definitions for your generated list.

- **4.** In your new file, hide the **Comment** condition tag and do one of the following:
	- For a Table of Contents, remove the paragraph that says *List of Examples*.
	- For a List of Examples, remove the paragraph that says *Table of Contents*.
- **5.** Save the skeleton file in the Canterbury folder allocated for your manual, using the name that FrameMaker assigned to the generated list in [step 3](#page-7-0).

**Warning:** When you save the skeleton file, you must match the name FrameMaker used when you inserted the reference to the generated file into your book in [step 3](#page-7-0).

Once you have a skeleton file, which Canterbury has left checked out for you, you can generate the list:

- **1.** In the book file, select **FileGenerate/Update** to generate your list.
- **2.** Open the generated list and verify that the result is what you expect.

#### <span id="page-8-0"></span>**Preface – About This Book**

Each Persistence technical manual has a preface that follows the generated lists. The preface contains:

- Basic information about the purpose of the manual and the intended audience
- Standard sections that list typographic conventions, related documents, and contact information

To create a preface for your manual:

- **1.** Select **File**→New.
- **2.** In the **Select Document Template** dialog, navigate to the **Infrastructure:Templates** folder.
- **3.** Select **about\_this\_book** and click **OK**.

This gives you a new preface file to customize for your manual. Notice that the title of this chapter appears twice.

- The first version, "About This Guide," is for printed manuals (using the **Book-only** condition tag).
- The second version, "About *Title of Manual*," is for HTML versions (using the **Online-only** condition tag). When you set the **Book Title** variable for your book, the **Online-only** title will be correct (see ["Headers and Footers" on](#page-13-0)  [page 14\)](#page-13-0).

Notice also that initially, with both conditions showing, the right page footer contains both titles, and therefore looks funny. When you hide the **Online-only** tag and show the **Book-only** tag for printing, the footer will be correct.

- **4.** Modify the book-specific sections, such as the Introduction and Intended Audience, as needed.
- **5.** In the "Related Documentation" section, remove the reference to your manual and hide conditional tags that do not apply to your product.

The references to each manual are shared as individual components, rather than as entire lists, to enable you to remove the reference to the current manual.

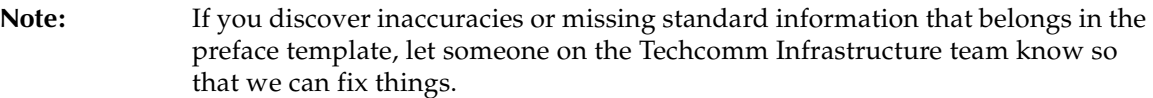

**6.** Save the new file in the Canterbury folder allocated to your book, with a name such as **about***topic*.

Canterbury leaves the file checked out for you to work with.

**Warning:** To make the online Documentation Library work properly, all of the **about***book* files in the documentation set must have unique names.

### <span id="page-9-0"></span>**Creating Body Sections**

The main content of a manual follows the preface. For the most part, you will not write original material directly into chapters that are part of a book file. Instead, you will create reusable content in a content cabinet, and share material from this cabinet into the book cabinet.

Body sections of a manual include:

- [Reusable Content](#page-9-1)
- [Part Pages](#page-10-0)
- [Chapters and Appendices](#page-12-0)
- [API and Command Reference Pages](#page-13-1)

### <span id="page-9-1"></span>**Reusable Content**

Reusable content refers to common information that can be shared by more than one manual. This includes concepts, processes, principles, procedures, and facts. For more information about each of these types of reusable content, see XXX in the *Style Guide*.

Canterbury recommends that you not include text insets within text insets, because of long-standing FrameMaker bugs. Therefore, when you create reusable content, instead of sharing existing content into your new sections, just create each section as a separate unit. Instead of sharing an entire document that contains an inset, you can share the text above the inset, share the text of the inset by sharing its source, and then share the text below the inset.

To create a shell file that will contain shared content:

- **1.** Select **File**→New.
- **2.** In the **Select Document Template** dialog, navigate to the **Infrastructure:Templates** folder.
- **3.** Select **main\_template** and click **OK**. This gives you an empty file in which to create your content.
- **4.** Delete all of the text on the page.
- **5.** Select **FormatPage LayoutMaster Page Usage**, and under **Use Master Page**, select **Right/Left**.

Since reusable sections are generic, they do not need to use the **First** master page.

**6.** Write the text, and save the file in the appropriate folder in the content cabinet. When you share content that includes graphics, Canterbury resolves references to the shared graphics correctly.

#### <span id="page-10-0"></span>**Part Pages**

Part pages introduce groups of related chapters or related API reference pages in a manual. Part pages use the **Part** paragraph tag for the part title, and a specialized crossreference format, **PartXref**, for the part number at the top of the page.

Each part page describes in a general way the relationship among the documents in that part, followed by a list of the documents.

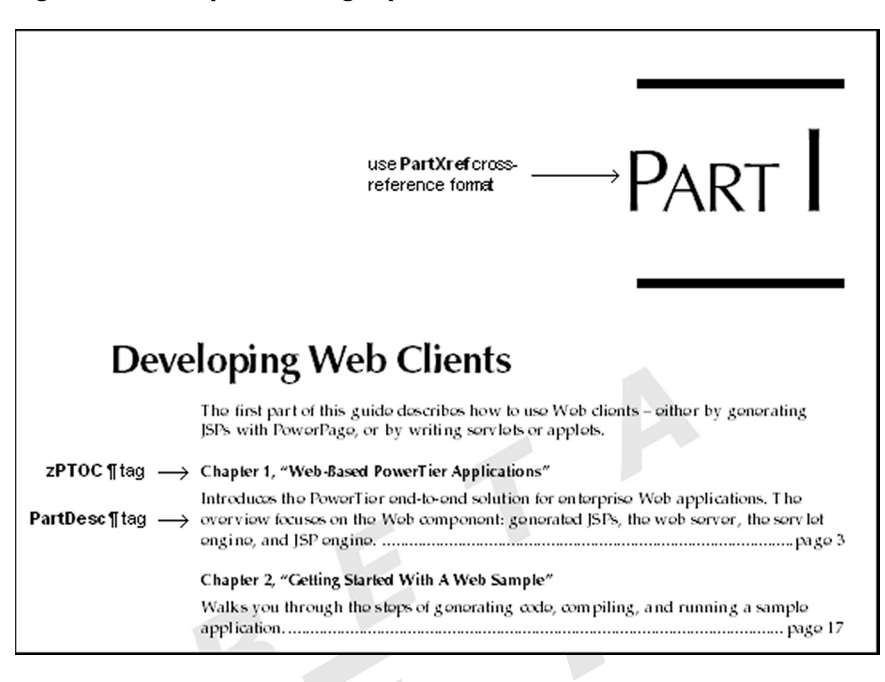

<span id="page-11-0"></span>**Figure 2. Sample Part Page (partial)**

To create a part page:

- **1.** Select **File**→New.
- **2.** In the **Select Document Template** dialog, navigate to the **Infrastructure:Templates** folder.
- **3.** Select **main\_template** and click **OK**. This gives you a generic chapter file.
- **4.** Change the text of the default chapter title to your part title.
- **5.** Change the paragraph tag of the part title to **Part**. Do not delete the cross-reference marker at the beginning of the line.

The **Part** paragraph tag has a hidden autonumber string containing the part number. You will use this to display the part number instead of the chapter number.

**6.** Double-click the cross-reference to the chapter number at the top of the page and change the cross-reference format to **PartXref**.

Because you did not delete the cross-reference marker, the **Cross-Reference** dialog already points to your **Part** paragraph.

**7.** Add an introductory paragraph that describes the part, followed by a list of the documents in the part, following the format in [Figure 2](#page-11-0).

This list uses two special paragraph tags: **zPTOC** and **PartDesc**.

- Use the **zPTOC** paragraph tag for a cross-reference to the file name.
- Use the **PartDesc** tag for a description of the contents of that file. At the end of the description, press TAB and add a cross-reference to the first page of the chapter.
- **8.** Save the part page in the Canterbury folder allocated for your manual, and add it to your book file.

Canterbury leaves the file checked out for you to work with.

### <span id="page-12-0"></span>**Chapters and Appendices**

Chapter and Appendix files contain the main content of conceptual manuals. Both types of files use the same format, except for the chapter or appendix title itself. To create a chapter or appendix file, you create an empty "shell" file, and share information from the appropriate content cabinet folders into this shell.

For information about sharing content and minimizing nested insets, see XXX.

To create a chapter or appendix file for your manual:

- **1.** Select **File**→New.
- **2.** In the **Select Document Template** dialog, navigate to the **Infrastructure:Templates** folder.
- **3.** Select **main\_template** and click **OK**.

This gives you a generic chapter file. You cannot share reusable content from the repository until you save the new file into Canterbury.

- **4.** Change the text of the default chapter title to your chapter or appendix title.
- **5.** Change the paragraph tag to **Appendix**, if appropriate. Do not delete the crossreference marker at the beginning of the line. The default cross-reference to the chapter or appendix number should still be correct. You do not need to change it.
- **6.** Create the necessary sections, using shared information from the content cabinet.
- **7.** Save the chapter or appendix file in the Canterbury folder allocated for your manual, and add it to your book file. Canterbury leaves the file checked out for you to work with.
- **8.** In the book file, for the first chapter following the preface, select **File**  $\rightarrow$  **Set Up File** and set the **Page Numbering** to **Restart at 1**.

# <span id="page-13-1"></span>**API and Command Reference Pages**

API and command reference pages contain structured information describing a class and its methods, a command or script file, or a configuration file. These pages use a template that omits the chapter template's side-head gutter, to make more room available for syntax descriptions with long lines.

When you create reference pages, store them in the appropriate folder of the content cabinet. When you need to include a reference description in a manual, create a "shell" file for each API or command reference page and share the content into it. For more details about sharing information, see XXX.

To create a reference page:

- **1.** Select **FileNew**.
- **2.** In the **Select Document Template** dialog, navigate to the **Infrastructure:Templates** folder.
- **3.** Select **reference\_template** and click **OK**. This gives you an empty file into which to add the reference information.
- **4.** Write the necessary descriptive information.
- **5.** Save the API or command reference page in the repository. Canterbury leaves the file checked out for you to work with.
- **6.** If the information on this reference page is part of a specific manual, create a new shell file based on **reference\_template** in your book's folder, and share the reference information into that file.

### <span id="page-13-0"></span>**Headers and Footers**

In a book, the left page footer always contains the title of the manual. The right page footer's contents depend on the type of file and where you are in the book:

- In generated lists, the preface, the glossary, the index, and on part pages, the right page footer contains the title (from the **Head Contents**, **Head Section**, or **Part** paragraph tag).
- In chapter and appendix files and API reference pages, the right page footer contains the part number and name, if the book has parts.
- In books with no parts, the right page footer is blank in chapter and appendix files and API reference pages.

#### <span id="page-14-0"></span>**Setting the Left Footer**

The variable **Book Title** appears on the **Left** and **landscapeLft** master pages to display the title of the manual. For each file you add to your book, you must replace this variable with the variable that contains the manual's actual name. You can do this all at once after adding all the files to your book.

For information about setting the correct value of the **Book Title** variable, see [step 6](#page-5-0) on [page 6.](#page-5-0)

To set the left footer:

- **1.** Open the title page of your book.
- **2.** From the book file, import variable definitions from the title page into all of the files in your book.
- **3.** If you add new chapter files to your book after you import the **Book Title** value, import the variable definitions into these new files to set the left footers correctly.

#### **Setting the Right Footer**

If your book contains parts, then in each of the files in each part, you must crossreference the part title in the right page footers (on master pages **Right**, **First**, and **landscapeRt**. If your book does not have parts, you can skip this section.

To set the part number cross-reference follow these steps for each part in your book:

**1.** Open the part page, if it is not already open, and minimize it.

You will not change this file, but it must be open so you can create cross-references to the part number and title.

- **2.** Open the first document in the part.
- <span id="page-14-1"></span>**3.** Select **View→Master Pages** to display master pages.
- **4.** Page up or down to the **Right** master page.
- **5.** Replace the **Running H/F 4** variable with a cross-reference to the **Part** paragraph that contains the part title. Use the **Part Footer** cross-reference format.
- <span id="page-14-2"></span>**6.** Repeat this process for the **First** master page (in chapter and appendix files only) and the **landscapeRt** master page.
- **7.** Save your changes.

**Note:** In each part, you can repeat steps [3](#page-14-1)–[6](#page-14-2) for each file as you add it to the book, or you can do it for the first file in each part and import page layouts from that file into the other files of the same type in that part. Be sure to import page layouts only into files that are based on the same template. In other words, you can import page layouts from a chapter file to other chapter and appendix files, but not to API reference pages.

## <span id="page-15-0"></span>**Creating Back Matter**

This section describes how to create each of the standard back matter elements of a Persistence manual.

Back matter includes:

- [Glossary](#page-15-1)
- [Index](#page-16-0)

### <span id="page-15-1"></span>**Glossary**

The standard glossary contains all of the terms that might be needed by any Persistence technical manual. Terms specific to a particular product, domain, or manual are marked with condition tags corresponding to the associated product, domain, or manual. When you create a glossary for a manual, you start with the standard glossary, and hide the condition tags that do *not* apply to your manual.

The **Infrastructure:Templates** folder contains a template to use for adding the standard glossary to your book. This file predefines the correct format and in shares the current glossary source from the **Infrastructure:Boilerplate** folder as an inset. When you create a glossary, you start with this template, *not* the boilerplate glossary source.

**Note:** If information in the standard Glossary is incorrect, or if you need to add new terms, please inform a member of the Techcomm Infrastructure team. See XX in the *Style Guide* for a description of the process of adding or changing glossary entries.

> Not all manuals include a glossary. Refer to the *Style Guide* for guidelines on when to include a glossary in your manual.

To create a glossary for your manual:

- **1.** Select **File**→New.
- **2.** In the **Select Document Template** dialog, navigate to the **Infrastructure:Templates** folder.
- **3.** Select **glossary\_template** and click **OK**.

This gives you a new file that includes the standard glossary as an inset.

- **4.** Hide condition tags that do not apply to your manual.
- **5.** Save the new glossary file in the Canterbury folder allocated for your manual, and add it to your book file.

Canterbury leaves the file checked out for you to work with.

#### <span id="page-16-0"></span>**Index**

The process of defining an index contains three stages, each of which is described in detail below:

- Inserting a reference to the index into your book file. Until you generate the index, there is no actual file with the name that appears in the book file. If you generate the index at this point, FrameMaker uses default formatting based on the first file in the book. But this may not be what you want.
- Creating a properly-formatted skeleton file with the name that FrameMaker assigned to the reference.

By creating this file before you generate the index, you eliminate the need to import formats from a template into a list file to which FrameMaker assigned unwanted default formats.

Generating the index into the skeleton file.

For conventions and procedures for defining index entries, see XXX in the *Style Guide*.

To insert a reference to the Index into your book:

- **1.** In your book file, select **FileAdd File**.
- **2.** Select **Generated Index: Standard Index**, and click **Add**.
- **3.** In the **Set Up Standard Index** dialog box, include markers of type **Index**.
- <span id="page-16-1"></span>**4.** Click **Set**.

You should see the new file listed in your book, with the name *bookname***IX**.

Before you generate the Index, follow these steps to create an empty ("skeleton") Index file:

**1.** Select **File**→New.

**2.** In the **Select Document Template** dialog, navigate to the **Infrastructure:Templates** folder.

#### **3.** Select **generated\_index\_template** and click **OK**.

This gives you an empty file with the proper page layouts, paragraph catalog, and reference page definitions for your index.

- **4.** Save the file in the Canterbury folder allocated for your manual, using the name that FrameMaker assigned to the generated list.
- **Warning:** When you save the skeleton file, you must match the name FrameMaker used when you added the generated file to your book in [step 4.](#page-16-1)

Once you have a skeleton file, which Canterbury has left checked out for you, you can generate the Index:

- **1.** Add index markers in the appropriate locations in the chapters of your manual.
- **2.** In the book file, select **FileGenerate/Update** to generate your Index.
- **3.** Verify that the result is what you expect.